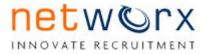

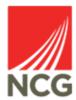

# Networx Raising a Requisition

|                | Updated by: Reviewed by: |            | by:            |            |
|----------------|--------------------------|------------|----------------|------------|
| Version<br>No. | Name                     | Date       | Name           | Date       |
| 1.1            | Jade Henderson           | 19/02/2021 | Kelly Slattery | 15/03/2021 |
|                |                          |            |                |            |

#### **1** Introduction

The purpose of this document is to guide you through the process of raising a requisition to recruit any employee.

If at any time you are unsure of how to progress through the system; and unable to locate the information you need in this guide, then please contact:

NCG Recruitment on 07810631364

# 2 Logging on to Networx

In order to access Networx please type the following link into your internet browser. We recommend using Google Chrome. Save to favourites for future reference.

https://www.networxrecruitment.net/Login

Input your work email address and individual password which has been assigned to you.

Enter your email address and password

Then click Sign In.

#### 3 Viewing the dashboard

The home page presents you with a dashboard for system navigation. In order to start the requisition process click **Request Vacancy.** 

| NEWCASTLE<br>SIXTHFORM COLLEGE |                                                                 |            | waggoo in to nan                            | ader ten e 🔐 l 👞 tronsmons l collou |
|--------------------------------|-----------------------------------------------------------------|------------|---------------------------------------------|-------------------------------------|
| Dashboard Help                 |                                                                 |            |                                             |                                     |
| My Dashboard                   |                                                                 |            | REQUEST VACANCY INTERVIEW DIA               | CREATE TASK                         |
| Summary                        |                                                                 |            |                                             |                                     |
| Vacancies                      |                                                                 | Interviews |                                             |                                     |
|                                | Authorised - Awaiting Creation: 1 vacancy<br>Pending: 1 vacancy |            | Interviews Requiring Feedback: 4 interviews |                                     |
|                                | Live: 5 vacancies<br>Expire in 5 days: 4 vacancies              | Candidates |                                             |                                     |
|                                | Current Vacancy Authorisations: 1 vacancy                       |            | Offers in Progress: 1 candidate             |                                     |

## **4 Creating your Requisition**

You will be asked to select a vacancy template from a list (determined by your College). Click on + to expand options.

| Vacancy Overview          |  |  |  |
|---------------------------|--|--|--|
| Select A Vacancy Template |  |  |  |
| Vacancy Template          |  |  |  |
| NSFC                      |  |  |  |
| CANCEL                    |  |  |  |

Select your template e.g. pre-defined post or New Post if the role doesn't exist in the pre-defined list.

Then click OK.

| Vacancy Overview                                    |  |  |  |
|-----------------------------------------------------|--|--|--|
| Select A Vacancy Template                           |  |  |  |
| Vacancy Template                                    |  |  |  |
| <ul> <li>INSFC</li> <li>INSFC - New Post</li> </ul> |  |  |  |
| CANCEL                                              |  |  |  |

You will then be presented with a structure process to determine the department and cost centre for your vacancy. Click on + to navigate options.

| Structu | ure Level                                                                                                    |
|---------|----------------------------------------------------------------------------------------------------|
| i       | Please select the relevant department from the structure, click ">" to expand structure, highlight department then click ok to proceed. |
|         | Newcastle Sixth Form College                                                                                                    |
| A 🔰     | NSFC Schools                                                                                                    |
|         | WSFC - Curriculum and Assessment                                                                                                    |
|         | NSFC - Management and Support Services                                                                                                  |
|         | NSFC - Student Support and Enrichment                                                                                                   |
|         |                                                                                                    |
| CANCI   | EL OK                                                                                                    |

Highlight your selected cost centre and click **OK**. The system will take a minute to build the requisition form. A window will appear showing the progress of your template being built.

## **5 Staff Recruitment Request Form**

You will be presented with your requisition form which you will need to complete step by step.

Enter the Post Title

Select the **contract type** (Part Time / Full Time and Permanent / Fixed Term). Hourly Paid roles should be added as PT (Part Time) Fixed Term.

Add the **Planned Start Date.** This is just an approximate date and the actual start date will be subject to pre-employment checks.

Select whether the role is Full or Part Time.

| IANGE |
|-------|
|       |
|       |
| ٠     |
| ٠     |
| ٠     |
| ٠     |
|       |

Enter the Weekly Contracted Hours.

Select whether the role is **Term Time Working.** If you selected Yes, then you will need to input the working weeks and annual paid weeks. Use the Term Time Calculator which is located on the People Portal to work this out correctly.

Input your **FTE**. For example if the vacancy is full time type 1.0 or the actual FTE if this is a part time role e.g. full time hours divided by hours worked (37/18.5 = 0.5fte).

You will then be asked a series of questions in relation to benefits associated with the role.

You will then be asked if the post is classified as a **Teaching Role**.

If you have answered 'Yes' then you will be required to select the specific role from the drop down menu.

Regardless of whether you have selected a Teaching Role, you will be asked whether the Role involves **Regulated Activity** for DBS purposes. There is a definition of Regulated Activity for Children and Adults on the requisition so please review this and answer accordingly.

| Sections            | Weekly Contracted Hours                                                                                                    | 0 of 200 Characters                                                     | ٠ |
|---------------------|----------------------------------------------------------------------------------------------------|-------------------------------------------------------------------------|---|
| Vacancy Information | Term Time Working (the term time calculator can be found on the People PortalStarting the JournalSalary,<br>Terms and Conditions)                                                                                                    | ○ Yes<br>○ No                                                           | ٠ |
| NSFC Details        | FTE (please note that all of LEW and SOU and WLC Lecturers have 35 hours as full time and all other<br>colleges with WLC Support and Management have 37 hours as full time)                                                                                                    |                                                                         | ٠ |
| ₩ Finish            | Pension (LGPS = Management & Support T&C's; Teachers Pension = Lecturing T&C's, including Hourly Paid<br>Lecturers, must be a teaching role)                                                                                                    | Please select 🗸                                                         | ٠ |
| PREVIOUS            | Is this post classified as a Teaching Role? (i.e., Assessor, Tutor, Trainer, Instructor, Lecturer, Verifier, etc.)                                                                                                    | ○ Yes<br>○ No                                                           | ٠ |
| SAVE AND CLOSE      | Does Post involve Regulated Activity? (refer to guidance below)                                                                                                    | ○ Yes<br>○ No                                                           | ٠ |
| CANCEL REQUEST      | Regulated activity with children – children are defined as under 18 years of age.<br>1) Teaching, training or instructing children, carried out by the same person frequently (once a week or more), of<br>2) Advice or guidance provided wholly or mainly for children relating to physical, emotional or educational well<br>4 or more days in a 30 days preiod or overnight.<br>Regulated activity with vulnerable adults - The following categories are classified as regulated activity in relatic<br>2006<br>1) Providing health care by any health care professional<br>2) Providing personal care<br>3) Providing social work<br>4) Providing assistance with cash, bills/shopping<br>5) Assistance in conduct of a person's own affairs<br>6) Conveying | Il-being if carried out by the same person frequently once a week or mo |   |

Select the appropriate **Staff Type** from the pre-populated drop down list. If in doubt as to what you should choose please contact the Recruitment Team for advice.

The choice of Staff Type will determine the Account Code to which the salary will be assigned. Therefore it is essential that this is correct.

## 6 Reason for Recruitment and Source of Funding

You will be presented with a drop down list of choices.

If you select **Maternity Cover**, **Replacement** or **Sickness Cover** you will be asked to confirm the name of the employee who this post will cover or replace and the date the maternity leave starts, date the former employee left or the date the current employee's sickness commenced.

The next stage is to confirm whether the post is:

- In Budget
- Not in Budget or Forecast
- In Forecast

This is followed by a justification box to detail why the post is required and where the salary will be generated from if the post is not in budget / forecast. The more detail provided will allow the authorisers to make an informed decision. Failure to provide sufficient detail could lead to the requisition being rejected.

| Vacancy        | Account Code                                                                                                  |           |   |   |
|----------------|----------------------------------------------------------------------------------------------------|-----------|---|---|
| ➢ Finish       | Reason for Recruitment and Source of Funding                                                                  |           |   |   |
| PREVIOUS NEXT  | Reason for Recruitment                                                                                        | New Post  | ~ | ٠ |
| SAVE AND CLOSE | Included in Budget or Forecast                                                                                | In Budget | ~ | ٠ |
| CANCEL REQUEST |                                                                                                    |           |   |   |
|                | Please justify why this post is required. If not in Budget or Forecast please state how post is to be funded. |           |   | ٠ |

#### 7 Advertising Details and Panel Members

You will be asked to select one of two options:

Internal Only - the post will be advertised on the Internal NCG Careers Page

**Internal & External** – the post will be advertised on the Internal and External NCG Careers Page together with a number of external job boards.

Please be mindful that if you request for your post to be advertised in external media or via a recruitment agency that this can be very costly and will be charged to your individual cost centre.

Please note that unless you specify otherwise, all vacancies will be advertised for a period of two weeks. All adverts must be advertised for a minimum of three days.

The final section of the requisition relates to your shortlisting panel. Those added will be required to shortlist all applicants for this position. Therefore, if you select two shortlisting panel members you will not be able to complete your shortlisting until both panel members have shortlisted and scored all applicants on the Networx system.

| SAVE AND CLOSE | Advertising Details and Panel Members                                                                                        |                                       |
|----------------|----------------------------------------------------------------------------------------------------|---------------------------------------|
| CANCEL REQUEST | Internal/External Advertisement                                                                                              | Internal Only     Internal & External |
|                | Advert Duration (Must be advertised for minimum 3 days. All roles will be advertised for 2 weeks unless specified otherwise) |                                       |
|                | Name of Recruiting Manager                                                                                                   | •                                     |
|                | Name of Panel Lead if NOT Recruiting Manager                                                                                 |                                       |
|                | Name(s) of Shortlisting Panel (additional to recruiting manager/ panel lead)                                                 | •                                     |

Once you have completed this section, click the green 'Next' button the left hand side which will take you to the next section.

# 8 – College Specific Details

Select the **Department** from the drop down.

Select the **Department Cost Centre** from the drop down.

Select the **Working Location** from the drop down.

Select the **Grade Type** (unless the role is a senior position, all roles should be advertised on either a scale or fixed point from the college pay scale).

Select the specific Grade.

| Sections            | NSFC Details                                                                                                    |               |   |   |
|---------------------|----------------------------------------------------------------------------------------------------|---------------|---|---|
| Vacancy Information | Department                                                                                                    | Please select | ~ | ٠ |
| SFC Details         | Department Cost Centre                                                                                                    |               | ~ | ٠ |
| □ Vacancy           | Working Location                                                                                                    | Please select | ~ | ٠ |
| PREVIOUS            | Working Location Postcode                                                                                                    |               |   |   |
| SAVE AND CLOSE      | Grade Type (Unless the role is a senior position, all roles should be advertised on either a scale or fixed point within the college's<br>payscales) | Please select | ~ | ٠ |
| CANCEL REQUEST      | Grade                                                                                                    |               | ~ | ٠ |
|                     |                                                                                                    |               |   |   |

Select the correct **Terms and Conditions** for the role.

Select whether the post attracts allowances.

Select whether the **costs are to be coded to more than one cost centre**. If you select 'yes', you must provide the information using the drop-down menus.

| Grade Salary / Hourty Rate                                                                                                    |                 |   |
|----------------------------------------------------------------------------------------------------|-----------------|---|
| Terms and Conditions                                                                                                    | Please select 🗸 | ٠ |
| Does Post attract Allowances?                                                                                                    | O Yes O No      | ٠ |
| Are costs to be coded to more than 1 cost centre? (Please note that the maximum number of cost centres allowable is 3, please ensure that split %'s total 100%) | O Yes O No      | ٠ |

Once you have completed this section select:

**Next** – progresses you through to the advert stage of your requisition.

**Save and Close** – allows you to save and return to complete your requisition at a later date

**Cancel Authorisation Request** – will delete everything you have just entered into your online form.

# 9 Vacancy

Once you have selected **Next** and progressed onto the next part of your requisition you will be presented with the following screen.

| Sections            | Vacancy                  |                                                              |              |
|---------------------|--------------------------|--------------------------------------------------------------|--------------|
| Vacancy Information | Please click the section | ns below to review and specify the details for authorisation |              |
| NSFC Details        | 1                        |                                                              |              |
| Vacancy             | Section                  | Reviewed/Completed                                           |              |
| <b>№</b> Finish     | S Advert                 | ×                                                            | View Section |
| PREVIOUS NEXT       | Documents                | ×                                                            | View Section |
| SAVE AND CLOSE      |                          |                                                              |              |
| CANCEL REQUEST      |                          |                                                              |              |

This forms your task list. You will be required to review / create an advert and upload documents such as a Job Description and Person Specification.

#### **10 Advert**

Step 1 – Click the 'Advert' icon and this will take you to a wizard to create your advert.

Depending on the template you selected at the start of the requisition process you may be presented with a pre-defined advert or a template advert which you can amend.

If you need to add your own wording to the Advert click 'edit'.

| Sections    | Advert                                                                                                    |
|-------------|----------------------------------------------------------------------------------------------------|
| Advert      | Need help?<br>To edit the advert please click the <b>edit button</b> below, make your changes and return here to preview your completed advert.                                                                                                    |
| C Documents | Remove                                                                                                    |
| BACK NEXT   | Location: Newcastle Sixth Form College<br>Salary: Payscale Grade / Payscale Spot Salary £23,125 - £38,806<br>Closing Date: {Expiry Date}<br>{Hours}, 1, {Full time & Part time}, {Perm & Temp}                                                                                                    |
|             | The Vacancy Lorem ipsum dolor sit amet, consectetur adipiscing elit. Nulla ornare, ipsum non lobortis porta, justo purus auctor felis, sed tincidunt urna ex et arcu. Curabitur ornare posuere erat, a luctus tortor mattis sed. Lorem ipsum dolor sit amet, consectetur adipiscing elit. Suspendisse sed est cursus, vehicula sem nec, venenatis turpis. Aliquam erat volutpat. Aenean interdum mauris nec pretium efficitur. Mauris varius arcu vel ultrices hendrerit. Cras et lobortis lectus. Donec finibus consequat lorem eget gravida. Phasellus metus enim, convallis a tincidunt eu, tristique ac leo. Nam tempor arcu eu nulla ultrices, id commodo tortor pulvinar. Phasellus feugiat nibh vitae nulla egestas, sit amet suscipit risus volutpat. Quisque in venenatis dui, eget vehicula magna. Phasellus condimentum lacus odio. Vivamus id ligula id leo ultrices feugiat ut nec sapien. Donec facilisis libero ut mi pulvinar imperdiet vel et libero. |

**NOTE:** Do not set an expiry date as this will be inserted by NCG Recruitment once a requisition has been approved and is being prepared for advertising.

A new browser window will appear allowing you to insert your own advert wording.

#### {vacancy | itie}

Location: {Advertised Location} Salary: {Advertised Salary} Closing Date: {Expiry Date} {Weekly Contracted Hours} hours, {FTE} FTE, {Full/Part Time}, {Contract Type (HP Roles should be added as PT - Fixed Term)}, {Please specify either contract expiry date or contract duration}, {Reference}

#### The Vacancy

Please click here to add advert details, the advert should consist of the following sections, keep the advert concise (please remember to delete the guidance text before submitting):

1) Brief description of the jobs main purpose (i.e.daily tasks), (do not copy the job description into the advert)

2) Brief details of any essential criteria a candidate needs to have in terms of qualifications, training, experience, skills, knowledge, attributes (do not copy the person specification into the advert)

3) Brief details of the company (remember good candidates will research the company so please be concise)

#### About Newcastle Sixth Form College

Newcastle Sixth Form College is the largest Sixth Form College in the region with over 1 300 students and around 100 dedicated staff providing a wide range

Once you are happy with the final wording click **OK**. You must then tick the 'I confirm this section has been reviewed' box otherwise any changes will be lost.

#### Then click the green **Next** button.

| Sections  | Advert                                                                                                    |
|-----------|----------------------------------------------------------------------------------------------------|
| Advert    | Step 1 - Review "Comments" section. Step 2 - Review/ amend Advert. Step 3 - Click "Next" button to proceed to Job Description/ Person Specification. |
| Cocuments |                                                                                                    |
| BACK NEXT | Comments User Comment                                                                                                    |
|           | User Comment No comment has been made.                                                                                                    |
|           | I confirm this section has been reviewed/completed.                                                                                                  |
|           | Advert                                                                                                    |

#### **11 Documents**

This screen requires that you upload the Job Description and Person Specification as these will be required for the purposes of attracting candidates and for the shortlisting process.

If you have selected a requisition template the Job Description and Person Specification may already be uploaded.

| Sections        | Documents                                             |                                                                                                    |
|-----------------|-------------------------------------------------------|----------------------------------------------------------------------------------------------------|
| S Advert        | •                                                     |                                                                                                    |
| Documents       | to proceed.                                           | &PS/ Documents, click 'Add Document' to attach a new document and click 'X' to delete a document. Step 3 -Click Save & Return |
| BACK            | Comments                                              |                                                                                                    |
| SAVE AND RETURN | User                                                  | Comment                                                                                                    |
|                 | No comment has been made.                             |                                                                                                    |
|                 | C I confirm this section has been reviewed/completed. |                                                                                                    |
|                 | Document                                              | Access Type                                                                                                    |
|                 | RCG Values                                            | Public - Advert and Application Form DOWNLOAD REMOVE                                                                          |
|                 | ADD DOCUMENT                                          |                                                                                                    |

However if you selected New Post you will be required to upload these documents manually.

There are three ways to do this:

- upload from the Document Library
- download the Job Description, amend it and then upload it back then delete the original one
- Upload a new Job Description and delete the original (must be in the correct format or it will be declined)

To start the process click **Add Document** 

Ensure the document is set as "Public" and "Display on Advert"

| Upload Docun       | nent Add From Document Library |   |
|--------------------|--------------------------------|---|
| Туре               | Private     Public             | • |
| Document<br>Name   |                                | 0 |
| Upload<br>Document | ADD FILE                       | 0 |
| ОК СА              | NCEL                           |   |

Once you have reviewed and completed this section you have two options.

**Back** – this takes you back to your Advert in case you need to amend this or add any comments for NCG Recruitment.

Save and Return – allows you to save and return to complete your requisition.

You will now be presented with the following:

|                     |                          |                                                             | CHANGE       |
|---------------------|--------------------------|-------------------------------------------------------------|--------------|
| Sections            | Vacancy                  |                                                             |              |
| Vacancy Information | Please click the section | s below to review and specify the details for authorisation |              |
| NSFC Details        | 2                        |                                                             |              |
| Vacancy             | Section                  | Reviewed/Completed                                          |              |
| 🏁 Finish            | S Advert                 | ×                                                           | View Section |
| PREVIOUS NEXT       | 🗊 Documents              | ×                                                           | View Section |
| SAVE AND CLOSE      |                          |                                                             |              |
| CANCEL REQUEST      |                          |                                                             |              |

#### Click Next

Click the green 'Start Authorisation' button.

| Authorisation for: Test Manager NSFC<br>Vacancy Title: Teacher |                                                                |
|----------------------------------------------------------------|----------------------------------------------------------------|
|                                                                | CHANGE                                                         |
| Sections                                                       | Finish                                                         |
| Vacancy Information                                            | This Vacancy authorisation request is now ready to be started. |
| NSFC Details                                                   | This Vacancy authorisation request is now ready to be started. |
| Vacancy                                                        | START AUTHORISATION                                            |
| 🏁 Finish                                                       |                                                                |
| PREVIOUS NEXT                                                  |                                                                |
| SAVE AND CLOSE                                                 |                                                                |
| CANCEL REQUEST                                                 |                                                                |